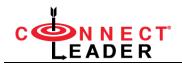

# ConnectLeader

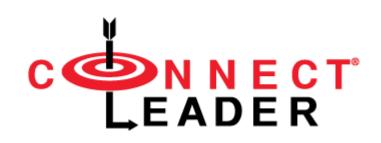

# **ConnectLeader™ for MS Dynamics**

# **User Guide**

This document contains important information for all Microsoft Dynamics CRM-ConnectLeader users. Please ensure that it is distributed among all applicable parties.

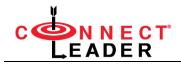

### Disclaimer

The information in this document is subject to change without notice due to continuous improvements / enhancements to the product; therefore, it should be used as guide only. In addition, Sales Rep / Sales Manager / Prospects names used in this document are fictitious.

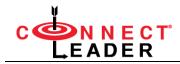

### Table of Contents

| Introduction                                            | 4  |
|---------------------------------------------------------|----|
| ConnectLeader Products                                  | 5  |
| Team Dialer                                             | 5  |
| Personal Dialer                                         | 5  |
| Click Dialer                                            | 5  |
| About this Guide                                        | 6  |
| ConnectLeader™ for Microsoft Dynamics                   | 6  |
| How to upload a view to ConnectLeader                   | 7  |
| How to launch ConnectLeader from Microsoft Dynamics     | 9  |
| Click Dialer                                            | 10 |
| Click Dialer - Adhoc Dial                               | 17 |
| How to pre-record a Voicemail in Click Dialer?          | 18 |
| How to delete a pre-recorded Voicemail in Click Dialer? | 20 |
| Click Dialer Settings                                   | 22 |
| Click Dialer – Call Metrics                             | 23 |

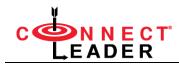

## Introduction

ConnectLeader<sup>™</sup> is a cloud-based power dialing software, which assists Sales Representatives, Recruiters, Marketing and other business professionals who rely on outbound calling to prospect and connect with more decision makers in less time.

**ConnectLeader™ for Microsoft Dynamics** is a turnkey integration between ConnectLeader and Microsoft Dynamics CRM, which allows users to dial their contacts/leads in the CRM. The following ConnectLeader™ dialing products are available in Microsoft Dynamics.

- Personal Dialer
- Team Dialer
- Click Dialer

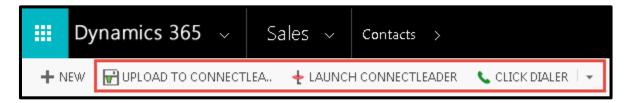

You can upload a contact or lead view from Microsoft Dynamics to the ConnectLeader portal to dial through Team Dialer/Personal Dialer.

Using the Click Dialer menu, you can either dial the available contacts/leads separately in a single click or select contacts/leads and dial the list.

Call results chosen when dialing Team Dialer and Personal Dialer from ConnectLeader<sup>™</sup> will be updated automatically in Microsoft Dynamics.

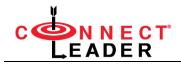

### **ConnectLeader Products**

#### Team Dialer

Team Dialer is a cloud-based power dialing software with Live Conversation Automation (LCA) technology designed and developed for Dialing Agents, Sales Reps and Sales Managers. The Dialing Agents play the major role in connecting with prospects through the hierarchy of receptionists, gatekeepers, IVRs, etc. Once the call is connected to the prospect, the Dialing Agent will immediately transfer the call to the Sales Rep.

Refer to the **Team Dialer – Sales Rep Guide** for detailed information of the product and the user's workflow.

#### **Personal Dialer**

Personal Dialer is a cloud-based power dialing software designed for Sales Reps, Account Managers, Marketing Managers, and Small Business Owners to <u>reduce</u> or <u>eliminate manual dialing</u>, which helps sales organizations to improve sales productivity. The Sales Rep (Talker) plays a major role in connecting with prospects through the hierarchy of receptionist, gatekeeper, IVR, etc.

Refer to the **Personal Dialer – Sales Rep Guide** for detailed information of the product and the user's workflow.

#### **Click Dialer**

Click Dialer<sup>™</sup> is a click-to-call dialing software that works within the Microsoft Dynamics user interface.

Click Dialer increases sales productivity by allowing users to call a contact/lead:

- By clicking on the green phone handset icon S of each contact/lead
- By selecting contacts/leads and clicking dial the list

Refer to the **Click Dialer – User Guide** for detailed information of the product.

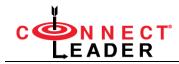

## About this Guide

The purpose of this guide is to familiarize you on how the integration between Microsoft Dynamics and ConnectLeader<sup>™</sup> work with the ConnectLeader<sup>™</sup> Dialers (**Team Dialer/Personal Dialer/Click Dialer**).

The instructions in the guide are based on the assumption that the admin has already enabled the ConnectLeader Dialers in Microsoft Dynamics.

# **ConnectLeader™ for Microsoft Dynamics**

After successfully logging into Microsoft Dynamics, depending on the products purchased, you will see the following ConnectLeader buttons in the **Contacts** & **Leads** pages of your Microsoft Dynamics CRM.

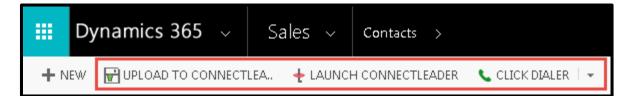

**UPLOAD TO CONNECTLEADER** – Click to upload the selected view to the ConnectLeader portal (Personal Dialer or Team Dialer) for dialing.

tom your previous session.

**CLICK DIALER** – Click to launch Click Dialer and click the green phone handset icon **s** of each contact/lead to place a call.

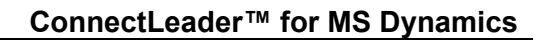

# 

### How to upload a view to ConnectLeader

Find the steps below to upload a view from Microsoft Dynamics to the ConnectLeader™ portal, for dialing:

1. After successfully logging into Microsoft Dynamics, either:

#### **Contacts**

• click Sales > Customers > Contacts to upload the contacts from the Contacts page

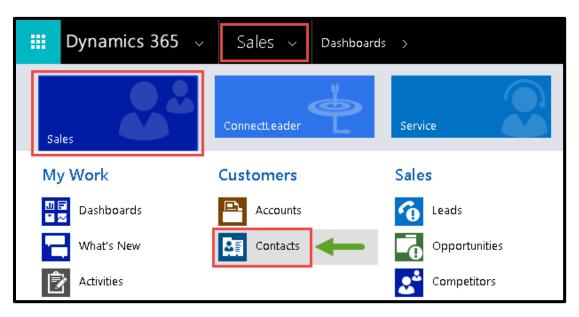

#### <u>Leads</u>

• click Sales ► Sales ► Leads to upload the contacts from the Leads page

| <b>Dynamics 365</b> ~ | Sales ~ Dashboard | ls >          |
|-----------------------|-------------------|---------------|
| Sales                 | ConnectLeader     | Service       |
| My Work               | Customers         | Sales         |
| 🛄 🖬 Dashboards        | Accounts          | 🙆 Leads 🔶 🔶   |
| What's New            | Contacts          | Opportunities |

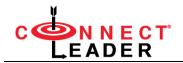

2. Select the required contacts from the view and click **UPLOAD TO CONNECTLEADER** to upload the contacts.

|        | Dynamics        | 365 🗸            | Sales ~     | Contacts >       |                    |
|--------|-----------------|------------------|-------------|------------------|--------------------|
| + N    | IEW 🔐 UPLOAD    | D TO CONNECTLEA. | . 🔶 LAUNCI  | H CONNECTLEADER  | 📞 CLICK DIALER 🗍 👻 |
| +      | Contact         | view ~           |             |                  |                    |
| $\sim$ | Full Name 🛧     | Direct Phone     | Email       | First N          | ame Last Name      |
| ~      | Angela Herbert  | (603) 685-2703 📞 | aherbert@ho | tmail.com Angela | a Herbert          |
| ~      | Bailey Chase    | (603) 685-2385 📞 | bchase@hoti | nail.com Bailey  | Chase              |
| ~      | Brooke Salinger | (603) 683-2708 📞 | bsalinger@h | otmail.com Brook | e Salinger         |
|        | Clark James     | (603) 683-2708 🗸 | cjames@hotr | nail.com Clark   | James              |

3. The **ConnectLeader™** portal will be launched within the CRM.

|   | Dy      | namio                         | cs 365      | ~   Co    | onnectLeader | ~   | ConnectL    | eader Sessio |                    |           | م                  | )<br>Ø      | $+$ $\nabla$  | ٢                  | 🔘           |
|---|---------|-------------------------------|-------------|-----------|--------------|-----|-------------|--------------|--------------------|-----------|--------------------|-------------|---------------|--------------------|-------------|
| C |         | <mark>n e c t</mark><br>d e r | TN          |           |              |     |             |              | Phone Status: 🥚 🌑  |           | Personal Dialer D  | ial: 512-9( | 00-3575 Acces | s Code: <b>765</b> | -350-587    |
| W | elcome  | e, Shawr                      | n Aruch (Te | echSite)! | My Dashboard | My  |             | My Lists     | My Reports         |           | Genie™ <b>My R</b> | ecordings   | Scheduler     | Settings           | Log Off     |
|   | 2       | 🚡 Hang                        | up          | Dial N    | ext Number   |     | ial Next Co | ontact       | 🔁 Redial/Adhoc d   | dialing   | Play \             | /M & Go     | Play VI       | vi & Hold          |             |
| N | /oicema | il: Gener                     | al∨M        | •         |              |     |             | Collapse Hea | ader 👍 Hide Labels |           | 🚰 Upload 🔻 🤾       | 🕽 Control   | Panel 🔻 🚡     | ➡ St               | art Session |
|   |         | Call                          | Priority    | Action    | Account Name |     | Cont        | tact Name 🕈  | Title              | onfloothi | Phone              | City        | State         |                    |             |
|   | 1 5     | $\checkmark$                  | 1 🌲         |           | My Network   |     | Ang         | ela Herbert  | SalesTeam          |           | (603) 685-2703     |             |               |                    |             |
|   | 2       | $\checkmark$                  | 1 🌲         |           | Genuine Data |     | Bail        | ey Chase     | SalesTeam          |           | (603) 685-2385     |             |               |                    |             |
|   | з [     | $\checkmark$                  | 1 🌲         |           | MobileSync   |     | Broc        | ike Salinger | SalesTeam          |           | (603) 683-2708     |             |               |                    |             |
|   | 4       | $\checkmark$                  | 1 🌲         |           | DataSync     | 1.0 | Clar        | kJames       | SalesTeam          |           | (603) 683-2705     | Balasiias   |               |                    |             |

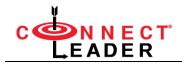

#### **IMPORTANT NOTE**

Ensure that the contacts/leads are selected before clicking the **UPLOAD TO CONNECTLEADER** button. If you do not, the application will display a pop-up as shown below:

| Please select records to upload! |    |
|----------------------------------|----|
|                                  |    |
|                                  | ОК |

4. Initiate the dialing session as instructed in the **Team Dialer/Personal Dialer - User Guide**.

### How to launch ConnectLeader from Microsoft Dynamics

1. Within the Contacts/Leads page, click **+ LAUNCH CONNECTLEADER** to launch the ConnectLeader portal and resume dialing from your previous session.

| Dynamics                                                                        | 365 🔻     | ∕ Sa                 | les ~                      | Contacts >                                            |                                               |                     |                             |                        |                        |                           |              |                             |
|---------------------------------------------------------------------------------|-----------|----------------------|----------------------------|-------------------------------------------------------|-----------------------------------------------|---------------------|-----------------------------|------------------------|------------------------|---------------------------|--------------|-----------------------------|
| 🕂 NEW 🔐 UPLOAI                                                                  | D TO CONN | ECTLEA               | 🛧 LAUNCH                   | H CONNECTLEAD                                         | ER CLICK DIA                                  | LER 🛛 👻             |                             |                        |                        |                           |              |                             |
| → Contact                                                                       |           | Dynami               | cs 365                     | ~ Con                                                 | nectLeader                                    | ~ Connec            | :tLeader Sessio             |                        |                        | ho 5                      | $+$ $\nabla$ | • ··· •                     |
| <ul> <li>✓ Full Name ↑</li> <li>Angela Herbert</li> <li>Bailey Chase</li> </ul> |           | N N E C I<br>A D E R | ٣                          | ant: (Croix)() inne<br>ageomraidhean<br>ageomraidhean | )) er el formel (Nere<br>grannegen el formel) | () URINES () VIRIAN | ph.                         | Phone Status: 🧶 🌑      | Personal D             | ialer Dial: <b>512-90</b> | 0-3575 Acces | s Code: <b>765-350-58</b> 7 |
| Brooke Salinger                                                                 | Welcor    | me, Shaw             | n Aruch (1                 | echSite)! N                                           | ly Dashboard                                  | My Session          | My Lists                    | My Reports             | Data Genie™            | My Recordings             | Scheduler    | Settings Log Of             |
| Clark James                                                                     |           | 📷 Hang               | Jup                        | Dial Next                                             | Number                                        | 🔽 Dial Next         | Contact                     | 🔁 Redial/Adhoc         | dialing 📄              | Play VM & Go              | Play VM      | И & Hold                    |
|                                                                                 | Voice     | mail: Gener          | ralVM                      |                                                       |                                               | Į                   | Collapse Hea                | der 📲 Hide Labels      | 📶 F Uploa              | d 🔻 🔅 Control F           | Panel 🔻 🛜    | Start Session               |
|                                                                                 |           | Call                 | Priority                   | Action                                                | Account Name                                  | c                   | ontact Name 🕈               | Title                  | Phone                  | City                      | State        |                             |
|                                                                                 | 1         | $\checkmark$         | 1 🌲                        |                                                       | My Network                                    | А                   | ngela Herbert.              | SalesTeam              | (603) 685              | 5-2703                    |              |                             |
|                                                                                 | 2         |                      | 1 🌲                        |                                                       | Genuine Data                                  |                     | ailey Chase                 | SalesTeam              | (603) 685              |                           |              |                             |
|                                                                                 | 3<br>4    |                      | 1 <b>\$</b><br>1 <b>\$</b> |                                                       | MobileSync<br>DataSync                        |                     | rooke Salinger<br>IarkJames | SalesTeam<br>SalesTeam | (603) 683<br>(603) 683 |                           |              |                             |

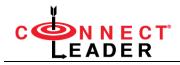

### **Click Dialer**

Click Dialer<sup>™</sup> is a click-to-call dialing software that works within the Microsoft Dynamics user interface.

Click Dialer increases sales productivity by allowing users the ability to call a contact by clicking on the green phone handset S icon.

#### **IMPORTANT NOTE**

Use a phone with a reliable connection when dialing into the Click Dialer conference bridge. A landline phone is preferred.

Using **Click Dialer**, you can dial each contact/lead individually or dial the selected list. Find the steps below to dial from Microsoft Dynamics CRM:

1. Within the Contacts/Leads page, click SCLICK DIALER to launch the Click Dialer portal.

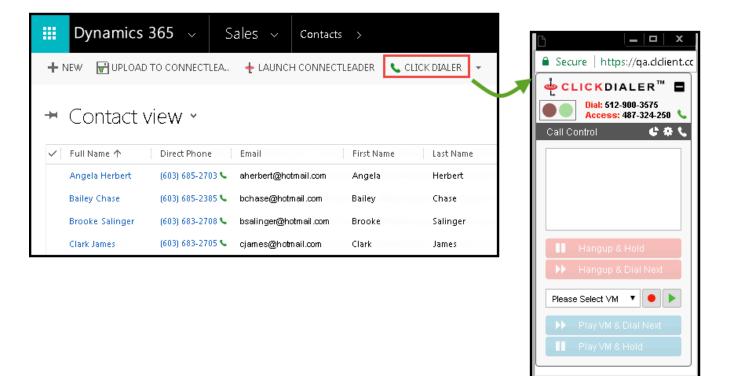

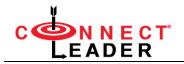

2. Dial the number, followed by the access code, which are visible on the portal, to dial into the conference bridge.

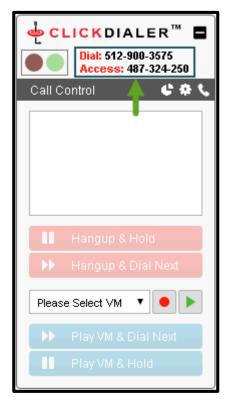

3. A white check mark on the green circle indicates that the connection is ready.

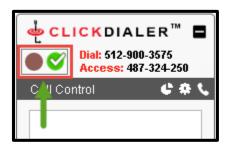

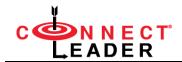

4. Start dialing using one of the two ways, explained below:

#### Dial a Number

a. Click the phone Sicon to dial each contact/lead individually in a single click, as shown below:

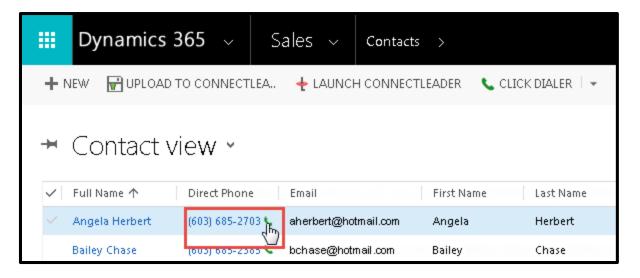

b. Click Dialer places the call.

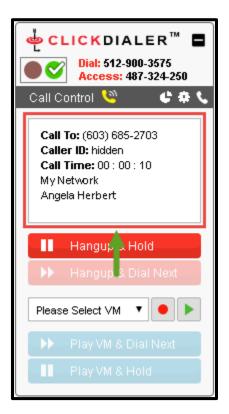

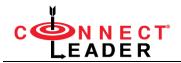

c. When the call is completed, click Hangup & Hold

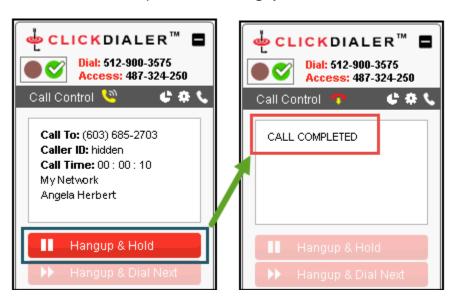

If the person does not answer, you can either:

- Leave a manual voicemail and click Hangup & Hold
- Or, if you have a pre-recorded voicemail you want to use, select it from the dropdown and click **Play VM and Hold**

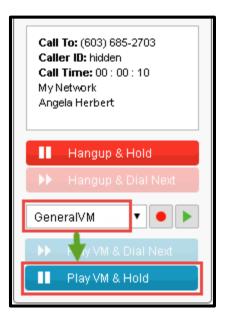

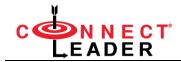

#### Dial the List

a. To dial multiple contacts, open Click Dialer by selecting Click Dialer, then select the required contacts from the Contacts/Leads page and click S CLICK DIALER ► S Dial The List.

|              | Dynamics 3      | 6 <b>5</b> ~ Sa  | ales ~ Cor          | itacts >   |                 |         |        |
|--------------|-----------------|------------------|---------------------|------------|-----------------|---------|--------|
| + N          | IEW 🔐 UPLOAD T  | O CONNECTLEA     | 🔶 LAUNCH CON        | NECTLEADER | 📞 CLICK DIALER  | 🔽 🖌 EDI | т<br>< |
| Ħ            | Contact vi      | ew ×             |                     |            | 📞 Dial The List |         |        |
| $\checkmark$ | Full Name 🛧     | Direct Phone     | Email               | First Nar  | ne Last Nam     | e       |        |
| ~            | Angela Herbert  | (603) 685-2703 📞 | aherbert@hotmail.co | om Angela  | Herbert         |         |        |
| ~            | Bailey Chase    | (603) 685-2385 📞 | bchase@hotmail.com  | n Bailey   | Chase           |         |        |
| ~            | Brooke Salinger | (603) 683-2708 📞 | bsalinger@hotmail.c | om Brooke  | Salinger        |         |        |
|              | Clark James     | (603) 683-2705 📞 | cjames@hotmail.com  | n Clark    | James           |         |        |

b. Click Dialer places the call for the contacts selected.

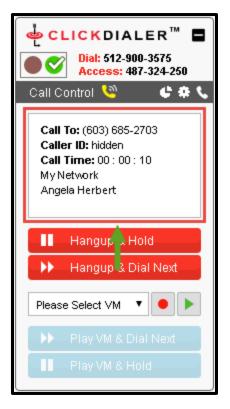

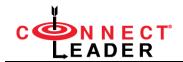

c. When the call is completed, click Hangup & Dial Next to continue to the next number.

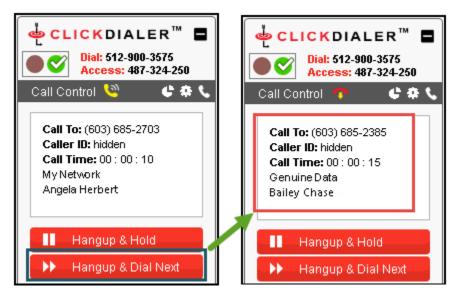

If the person does not answer, you can:

• Click Hangup & Dial Next to move to the next number

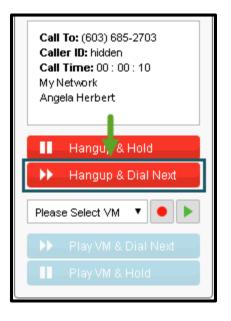

- Leave a manual voicemail and then click Hangup & Dial Next
- Or, if you have a pre-recorded voicemail you want to use, select it from the dropdown and click **Play VM and Dial Next**

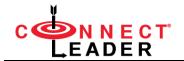

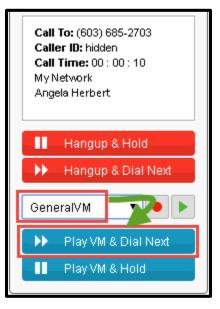

#### **IMPORTANT NOTE**

Click Dialer has an option to show when a call is **in-progress** and when a prospect has **hung up**. The icons are available to the right of the **Call Control** label, as a quick reference of the call status.

| Call Control 🤏                                                                               | 6 # / |
|----------------------------------------------------------------------------------------------|-------|
| Call To: (603) 683<br>Caller ID: hidden<br>Call Time: 00 : 0<br>My Network<br>Angela Herbert |       |

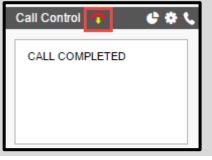

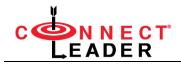

#### Click Dialer - Adhoc Dial

You can make use of this feature, if you know the phone number of a Contact.

- 1. Dial the number, followed by the access code, which are visible on the portal, to dial into the conference bridge.
- 2. Click the **phone** icon store to the right of the **Call Control** label to open the **Adhoc Dial** window.

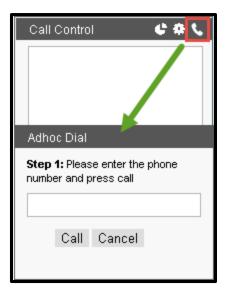

- 3. Enter the phone number of the Contact.
- 4. Click the **Call** button to dial the number entered.

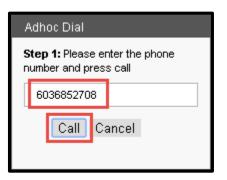

You will see the text 'Unknown Number' in the Call Control pane, as shown below:

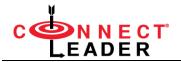

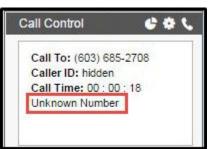

#### How to pre-record a Voicemail in Click Dialer?

You can pre-record an unlimited number of voicemails so you have a selection from which to choose.

- 1. Dial the number, followed by the access code, which are visible on the portal, to dial into the conference bridge.
- 2. Next to the **Please Select VM** dropdown, click the **Record** . button.

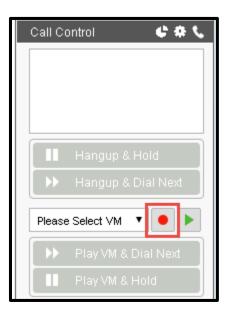

3. The **New Voice Mail** window will pop up. Type a unique, descriptive name so that it can be easily identified.

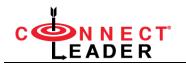

| Call Control 🛛 🔮 🕏 📞                                      |  |  |  |  |  |  |  |
|-----------------------------------------------------------|--|--|--|--|--|--|--|
| CALL COMPLETED                                            |  |  |  |  |  |  |  |
|                                                           |  |  |  |  |  |  |  |
|                                                           |  |  |  |  |  |  |  |
| New Voice Mail                                            |  |  |  |  |  |  |  |
| Step 1: Please enter the VM Name<br>and then press Record |  |  |  |  |  |  |  |
| General∨M                                                 |  |  |  |  |  |  |  |
| Record Cancel                                             |  |  |  |  |  |  |  |
|                                                           |  |  |  |  |  |  |  |
| ■ Play VM & Hold                                          |  |  |  |  |  |  |  |

NOTE: Do not use spaces in the name, instead use an underscore.

4. When you are ready to record the message, click **Record**.

| New Voice Mail                                            |           |        |  |  |  |  |  |
|-----------------------------------------------------------|-----------|--------|--|--|--|--|--|
| Step 1: Please enter the VM Name<br>and then press Record |           |        |  |  |  |  |  |
| G                                                         | GeneralVM |        |  |  |  |  |  |
|                                                           | Record    | Cancel |  |  |  |  |  |

5. Record your message at the beep and click **Stop** when you are done.

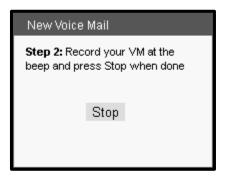

6. Click **Listen** to review the message.

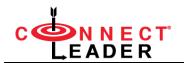

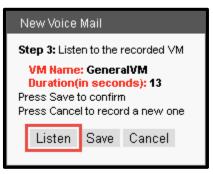

7. If you are satisfied with the recorded VM, click **Save** to use it in future. Otherwise click **Cancel** to delete it.

| N                                                                                                    | New Voice Mail |      |        |  |  |  |  |
|----------------------------------------------------------------------------------------------------|----------------|------|--------|--|--|--|--|
| Step 3: Listen to the recorded VM                                                                           |                |      |        |  |  |  |  |
| VM Name: GeneralVM<br>Duration(in seconds): 13<br>Press Save to confirm<br>Press Cancel to record a new one |                |      |        |  |  |  |  |
|                                                                                                    | Listen         | Save | Cancel |  |  |  |  |

#### How to delete a pre-recorded Voicemail in Click Dialer?

- 1. Dial the number, followed by the access code, which are visible on the portal, to dial into the conference bridge.
- 2. Click the **gear** icon <sup>1</sup> to the right of Call Control to open the **Settings** menu.

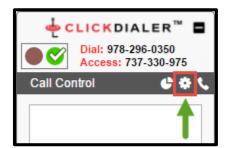

3. Use the **VM** drop-down to select the message you want to delete.

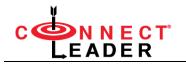

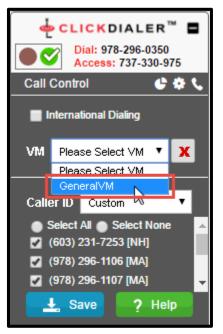

4. Click the **delete X** button and a pop-up displays.

| An embedded page at cldr.ap2.visual.force.com says:                        |            |  |  |  |  |  |
|----------------------------------------------------------------------------|------------|--|--|--|--|--|
| Are you sure to delete this VM? Prevent this page from creating additional | dialogues. |  |  |  |  |  |
|                                                                            | OK Cancel  |  |  |  |  |  |

- Click **OK** to delete the VM, or
- Click **Cancel** to abort the delete process
- 5. Click **Save** to save the changes.

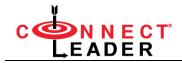

#### **Click Dialer Settings**

- 1. Dial the number, followed by the access code, which are visible on the portal, to dial into the conference bridge.
- 2. Click the **gear** icon <sup>1</sup> to the right of Call Control to open the **Settings** menu.

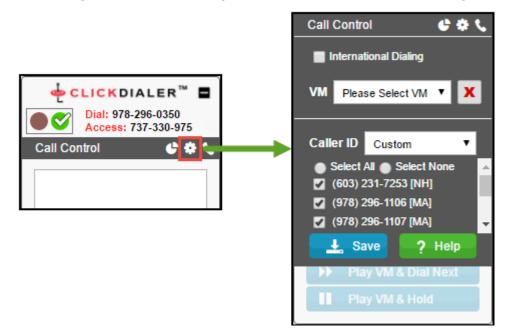

- 3. Adjust the settings as needed.
  - International Dialing Select/ Deselect the checkbox to enable/ disable international dialing. (Not enabled for everyone and only needed if dialing outside the US and Canada)
  - Set Caller ID Select the required Caller ID you want to use:

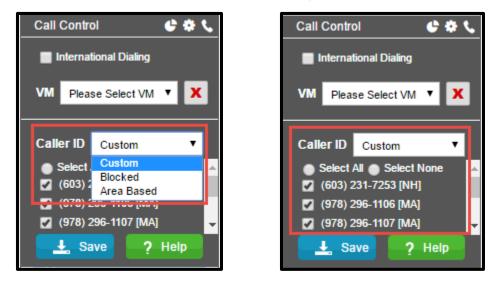

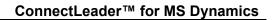

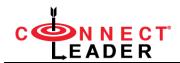

- **Blocked** The caller ID shows as BLOCKED
- o Area Based Numbers based on the local area code you are calling
- Custom If you have Custom Caller IDs, you can select one or more. Please contact your Account Manager, if you wish to have your own Caller ID.
- 4. Click Save.

#### **Click Dialer – Call Metrics**

The Call Metrics are used to view the minutes accumulated for the time spent on dialing, speaking, and leaving voicemail. That means when you establish the connection to the Click Dialer Conference Bridge you can leave it up active and only accumulate dial time minutes for the time spent actively calling.

#### IMPORTANT NOTE

The connection may time out, if the session is inactive for a period of time.

- 1. Dial the number, followed by the access code, which are visible on the portal, to dial into the conference bridge.
- 2. Click the **pie** icon <sup>C</sup> to open the **Metrics** menu.

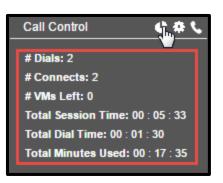

3. Review the metrics for the calls during this session, including:

| # Dials            | The number of dials you made during your current session.       |
|--------------------|-----------------------------------------------------------------|
| # Connects         | The number of calls logged during your current session.         |
| # VMs Left         | The number of voicemails left during your current session.      |
| Total Session Time | The total length of time the conference bridge has been active. |

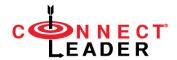

| Total Dial Time    | The total dialing minutes used during your current session, indicating the amount of time calls were active including dialing, speaking, and leaving voicemails. |
|--------------------|----------------------------------------------------------------------------------------------------|
| Total Minutes Used | The overall number of minutes you have used during your current                                                                                                  |

4. Click the **Metrics** icon to close the menu.

license term.